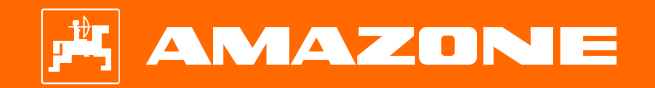

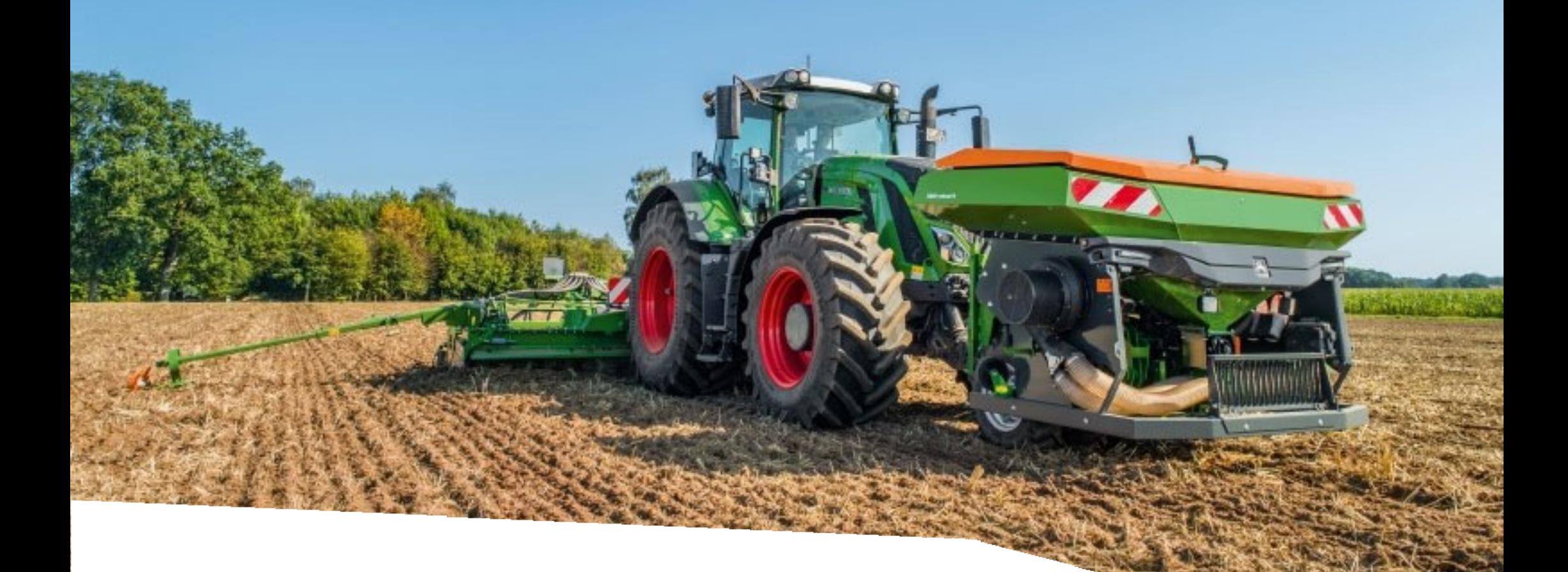

# **Guide pour le début de saison Avant 02 + FTender**

#### **Table des matières**

- 1. Instructions générales
- 2. Page d'accueil du logiciel machine
- 3. Menu de travail du logiciel machine
- 4. Préparation de l'utilisation
- 5. Étalonnage du doseur
- 6. Réglages machine
- 7. Réglages logiciels
- 8. Préparation du Task Controller côté machine

#### **AMAZONE**

#### **1. Instructions générales**

- • L'utilisation de la présente documentation présuppose que les **notices d'utilisation** de la machine et du logiciel ont été **lues** et **comprises**. Les documents à ce sujet sont représentés sur le côté droit.
- • Il est donc **nécessaire** de consulter les informations complémentaires dans la notice d'utilisation. La **notice d'utilisation** doit **toujours** être **disponible** lors de l'utilisation du guide pour le début de saison Avant02.
- $\bullet$  La documentation **Guide pour le début de saison Avant02** est un mémento permettant à l'utilisateur de contrôler la machine en début de saison et de la remettre en service. Ce document se rapporte à la version logicielle **NW257-C** et est valable uniquement pour celle-ci.

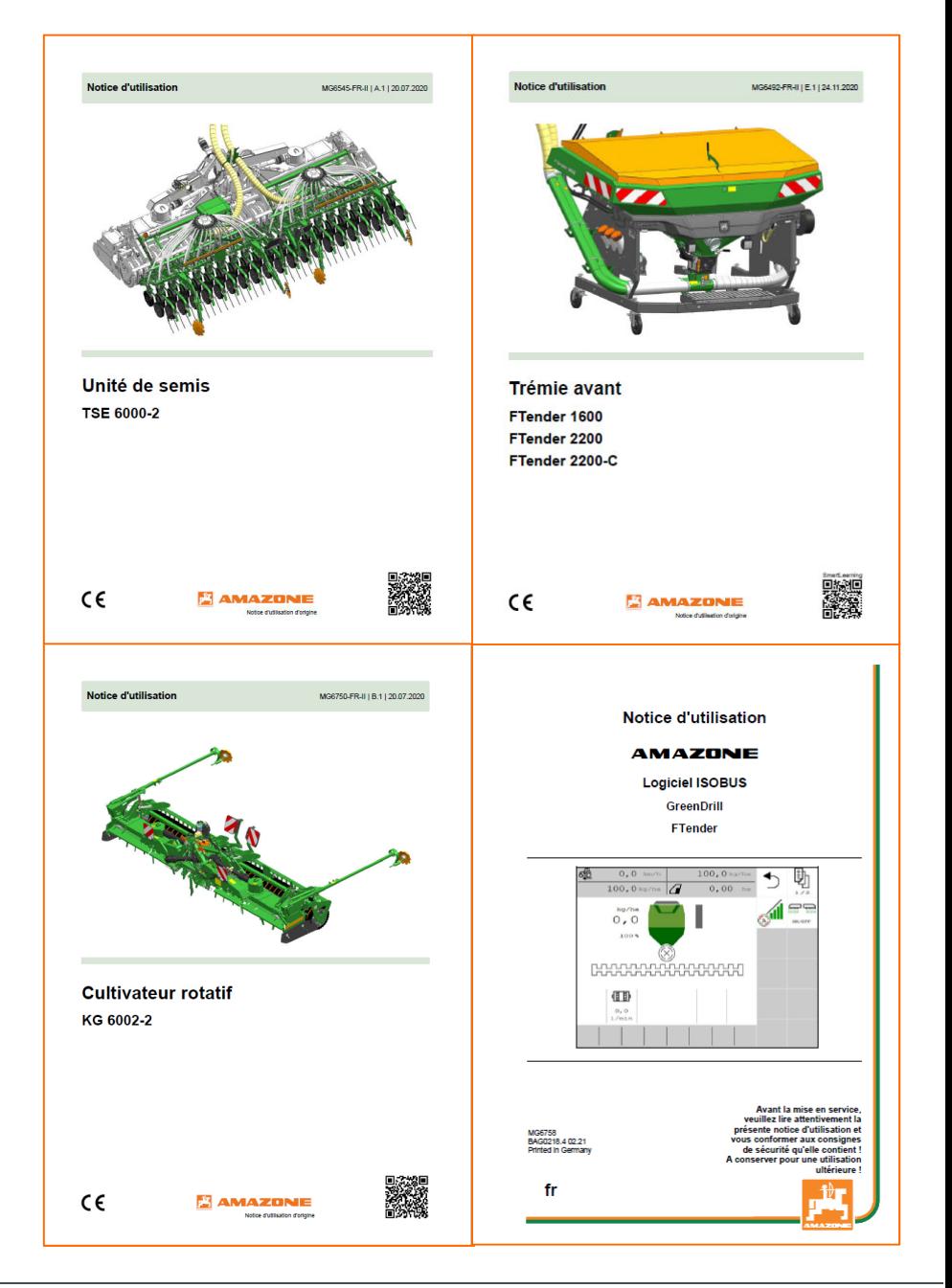

## **2. Page d'accueil du logiciel machine**

- • Le menu principal se compose du menu Champ (1) et du menu Réglages (2).
- • Pour changer de menu, cliquer sur l'un des boutons marqués.
- • Depuis le menu principal, il est possible de passer aux sous-menus Travail, Étalonnage, Remplissage, Vidange et Documentation.
- • Depuis le menu Réglages, il est possible d'accéder aux sous-menus Machine, Info et Produits.

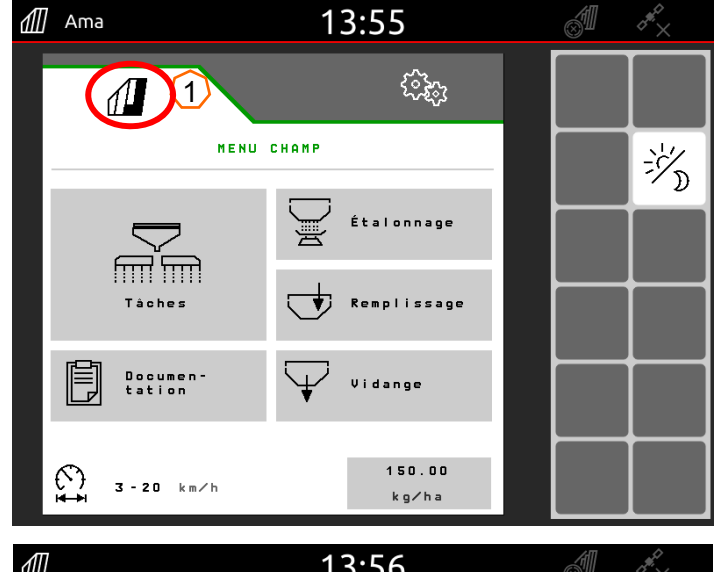

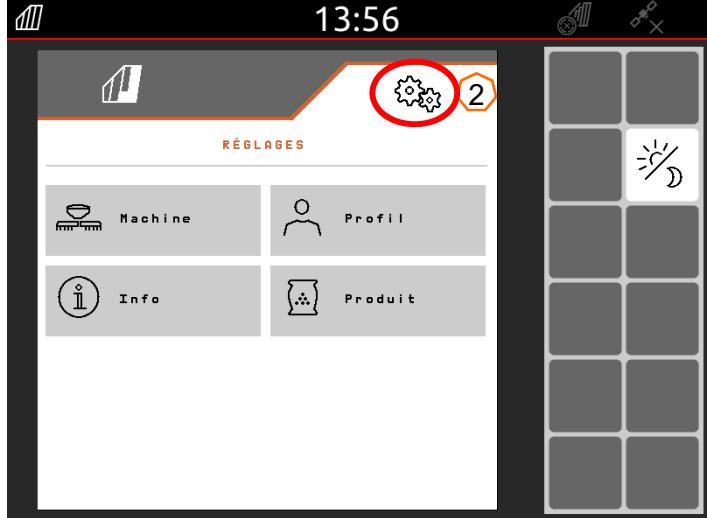

## **3. Menu Travail du logiciel machine**

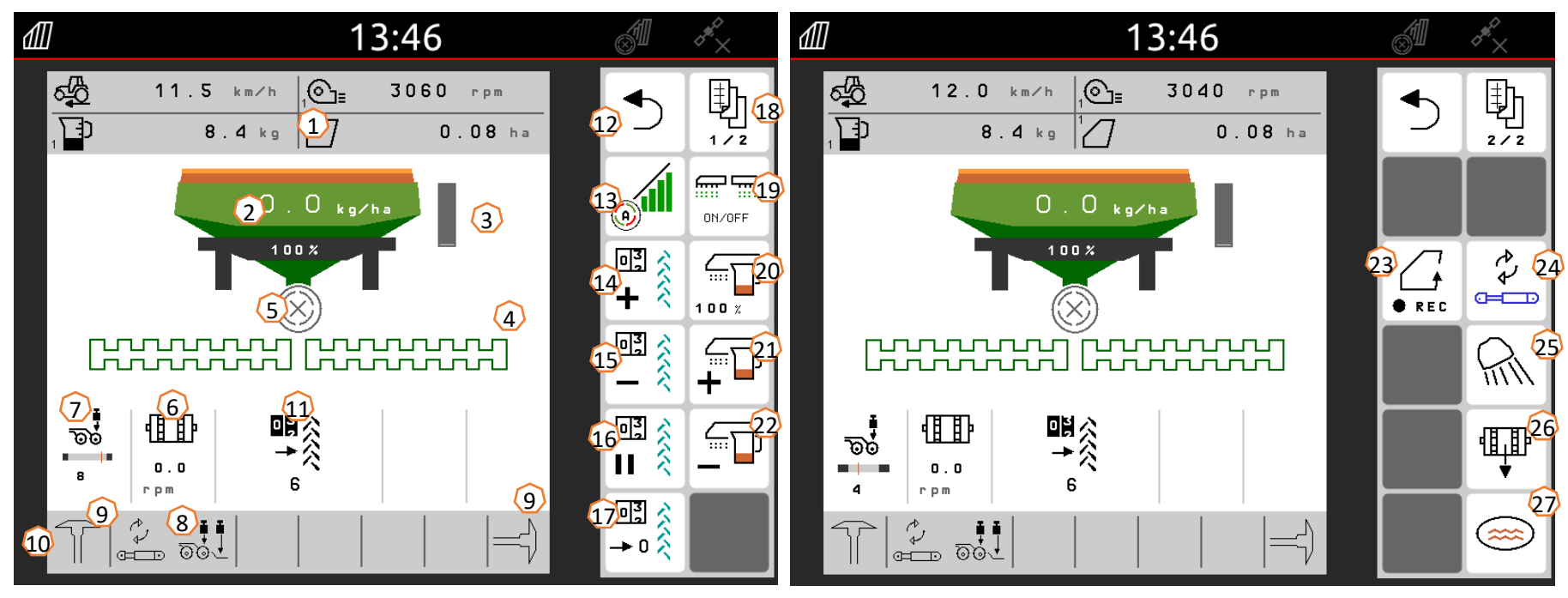

- Barre d'information (configuration libre)
- $(2)$  Quantité de semence
- (3) Niveau de remplissage / capteur de marche à vide
- $\overline{(4)}$  Unité de semis (blanc=désactivée ; vert=activée)
- $(5)$  État du Section Control
- (6) Régime actuel du doseur
- $(7)$  Affichage de la pression d'enterrage des socs (jaune=socs relevés)
- (8) Fonction sélectionnée pour le circuit hydraulique Confort
- $(9)$  Position des traceurs
- $(10)$  Barre d'état
- $(11)$  Compteur de jalonnages
- (12) Quitter le menu
- (13) Section Control automatique
- $(14)$  Compteur de jalonnages +1
- (15) Compteur de jalonnages -1
- $(16)$  Mettre le compteur de jalonnage en pause
- $(17)$  Remettre le compteur de jalonnage à 1
- $(18)$  Naviguer
- $(19)$  Doseur marche/arrêt
- $(20)$  Quantité de semence à 100 %
- $(21)$  Augmentez la quantité de semence
- (22) Réduire la quantité de semence
- $(23)$  GPS Recording pour la création d'une limite de champ
- $(24)$  Changer de fonction du circuit hydraulique Confort
- $(25)$  Allumer/éteindre l'éclairage de travail
- (26) Prédosage
- $(27)$  Touche fondrière (la machine reste relevée et en marche)

## **4. Préparation de l'utilisation**

#### **Conditions à remplir par le tracteur pour le FTender**

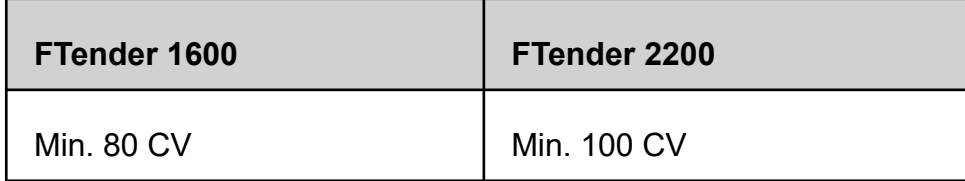

- •**Catégorie d'attelage :** 2/3N
- •**Puissance de la pompe du tracteur :** min. 50 l/min à 150 bar
- • **Raccords :** Les raccords suivants sont requis selon l'équipement de la machine : 1x simple effet : avec débit réglable, retour sans pression (max. 5 bar)
- • **Attelage de la machine :** Saisir la machine avec les bras inférieurs, atteler le bras supérieur et sécuriser la machine. Fixer les roues (1) en position haute, pousser les béquilles (2) vers le haut. Établir toutes les liaisons : électronique, éclairage, circuit hydraulique, section de convoyage. Aligner la machine à l'horizontale dans le champ. Tenir compte du lestage et des dimensions de la combinaison de machine. Selon les règles de circulation routière en vigueur, utiliser la caméra avant ou une personne qui guide les manœuvres pour les déplacements sur route.
- • **Placer la machine en position de travail :** Après un déplacement sur route, la machine doit être mise en position de travail. Pour cela, abaisser la machine, puis débloquer et tirer le verrouillage de transport (3) pour déverrouiller le brancard des pneus compacteurs (sauf si le FTender <sup>n</sup>'est pas équipé du T-Pack). Relever ensuite la machine et la verrouiller en position de travail.

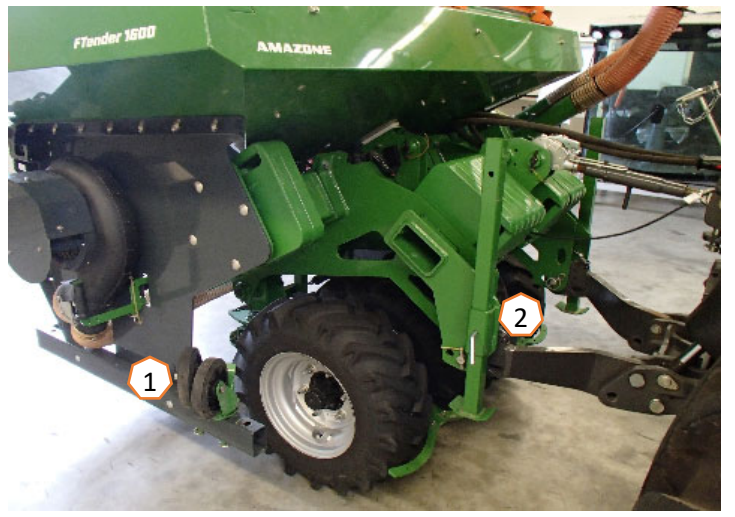

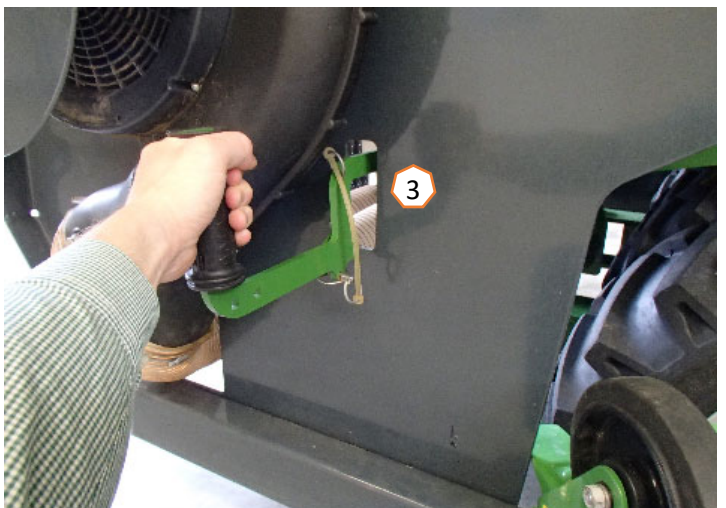

## **4. Préparation de l'utilisation**

#### **Conditions à remplir par le tracteur pour l'Avant**

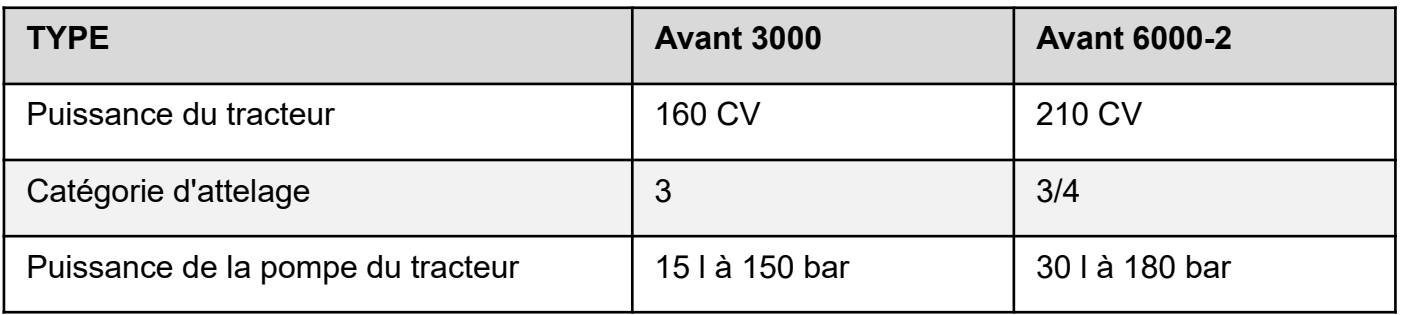

- •**Puissance du tracteur :** 430 PS
- •**Catégorie d'attelage :**  3
- •**Puissance de la pompe du tracteur :** 30 l à 180 bar
- • **Raccords :** Les raccords suivants sont requis selon l'équipement de la machine :

4x double effet : bras supérieur hydraulique / circuit hydraulique Confort / traceurs / profondeur KG 1x retour libre

• **Attelage de la machine :** Saisir la machine avec les bras inférieurs, atteler le bras supérieur, sécuriser la machine et établir toutes les liaisons : électronique, éclairage, circuit hydraulique, prise de force, section de convoyage. Relever la machine. Pour l'option Châssis de transport, utiliser un bras supérieur avec fonction de position flottante. Brancher en plus l'alimentation de l'entraînement électrique du radiateur d'huile de la boîte de transmission (1).

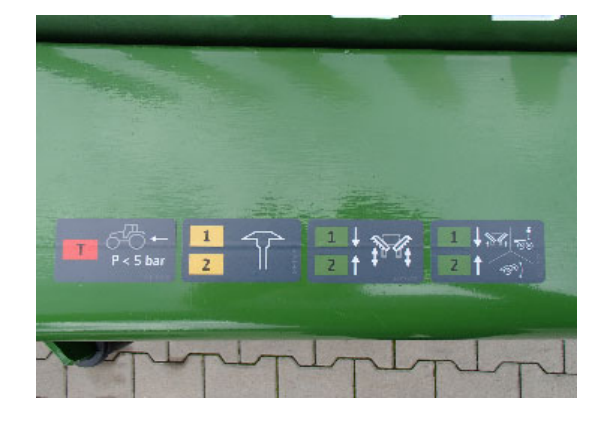

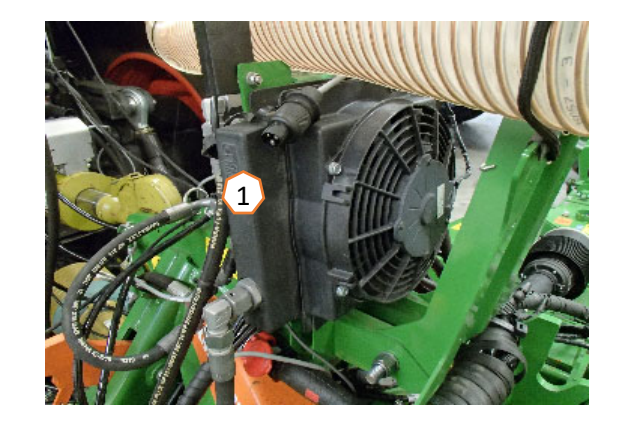

**4. Préparation de l'utilisation**

**AMAZONE** 

**Dételer le châssis de transport :** Relever la machine jusqu'à ce que les roues de transport (1) soient libres. Débloquer et tirer le levier (2) pour débloquer l'axe du châssis**.** Abaisser ensuite la machine jusqu'à ce que le châssis soit posé librement sur le sol (3). Avancer lentement et relever à nouveau la machine (4). Lors de l'attelage, veiller à ne pas endommager les tuyaux flexibles.

L'attelage s'effectue dans l'ordre inverse.

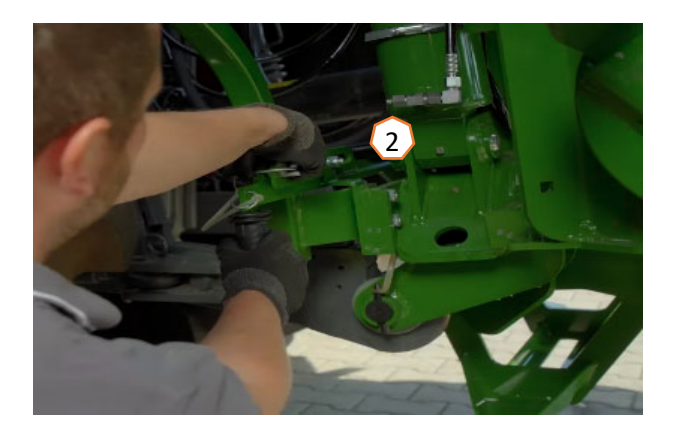

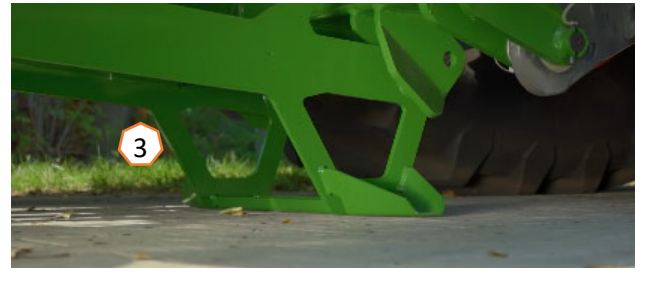

**Remarque :** L'option Châssis de transport comporte un bras supérieur hydraulique avec position flottante électrique. Celle-ci doit être activée pour les déplacements sur route (5) et le distributeur correspondant du tracteur doit être mis en position flottante.

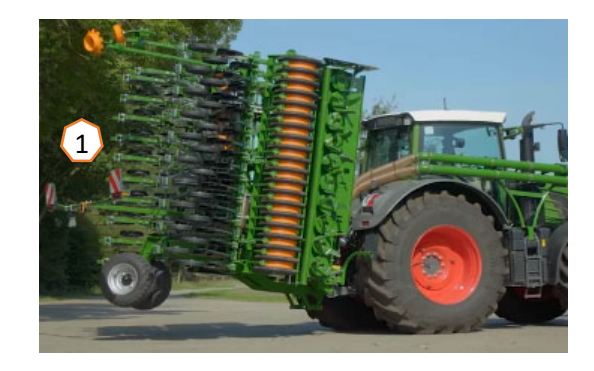

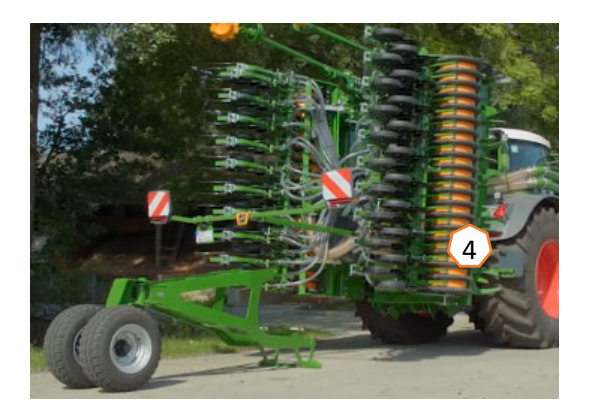

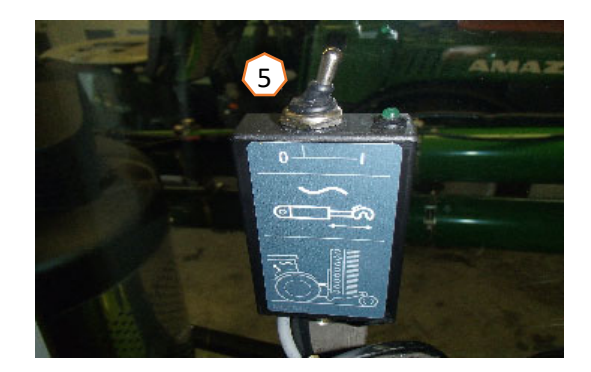

#### **AMAZONE**

### **4. Préparation de l'utilisation**

• **Placer la machine en position de travail :** Sur le terminal, sélectionner la fonction hydraulique Plier (1), tirer le câble de déblocage (2) et actionner le distributeur vert du tracteur**.** Aligner ensuite la machine à l'horizontale avec le bras supérieur. La surface du carter de la boîte de transmission (3) peut être utilisée comme référence. Pour l'option Châssis de transport, désactiver la position flottante sur le bras supérieur hydraulique afin d'assurer la sécurité. Les panneaux d'avertissement comportant l'éclairage de déplacement sur route (4) doivent être relevés afin de ne pas être endommagés pendant l'utilisation.

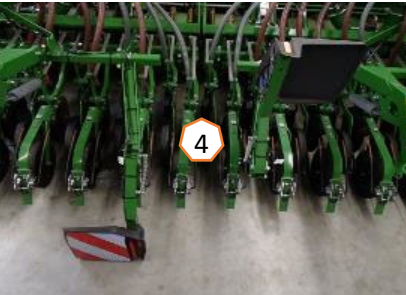

• La machine peut également être pliée **sans terminal** (utilisation autonome). Pour cela, les connecteurs hydrauliques (5) doivent être débranchés sur la commande Confort et branchés directement sur le distributeur du tracteur.

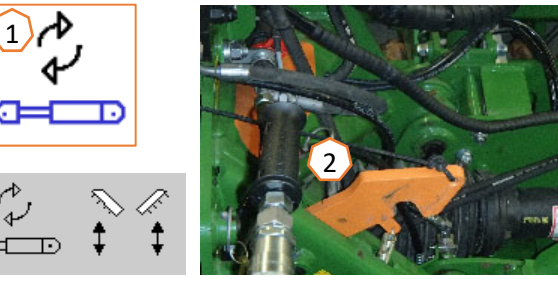

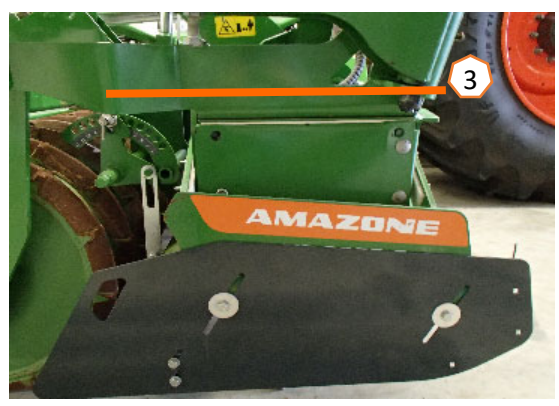

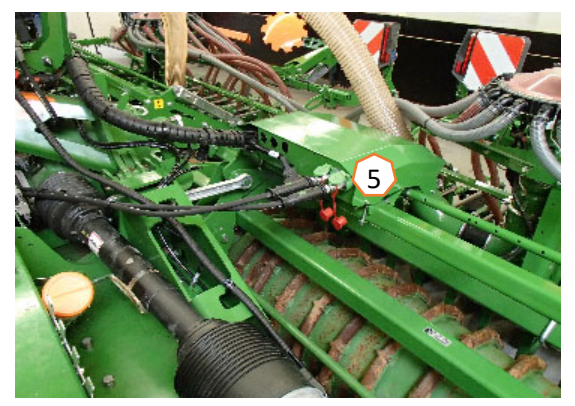

## **5. Étalonnage du doseur**

- • **Généralement :** Utiliser un tambour de dosage adéquat (voir page 11). Glisser le sac d'étalonnage sous le doseur (1). Ouvrir le volet d'étalonnage (2). En présence d'un double sas, régler la commutation semi-latérale (3) sur le sas avant. **Attention :** Après l'étalonnage, régler à nouveau la commutation semi-latérale sur la position centrale !
- • **Entraînement électrique :** Menu Champ > Étalonnage : contrôler et, si nécessaire, modifier les valeurs (4), sélectionner la méthode d'étalonnage souhaitée et effectuer le prédosage (5). Vider le sac d'étalonnage, puis le glisser à nouveau sous le doseur. Effectuer l'étalonnage avec le bouton d'étalonnage (6) et saisir la quantité pesée sur le terminal.
- Pour les semences fines, le capteur de marche à vide (7) peut être fixé en plus dans la position inférieure (8).

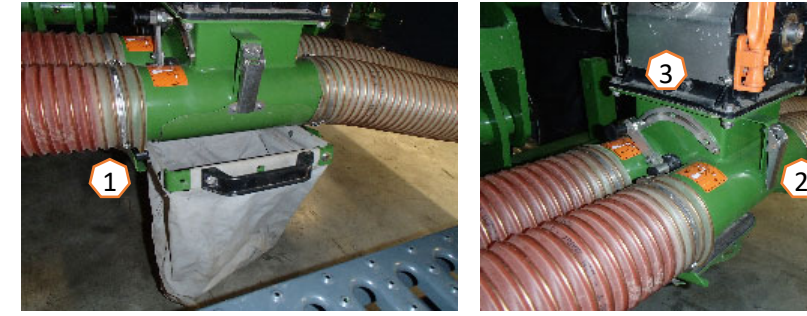

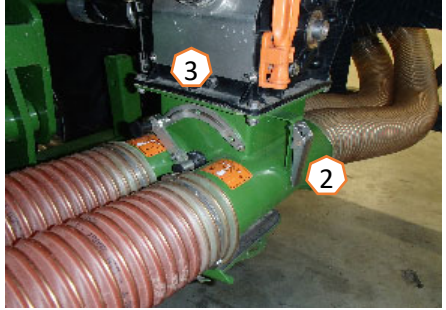

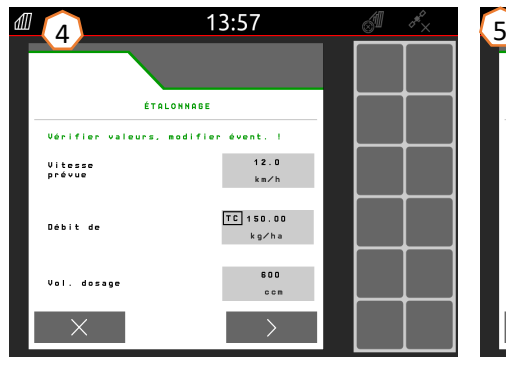

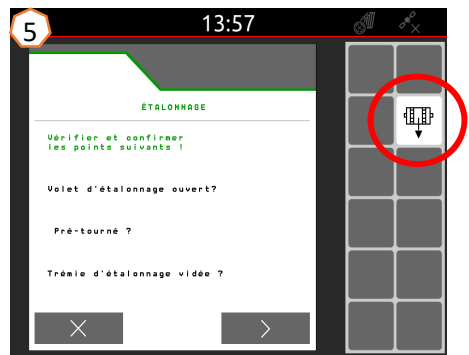

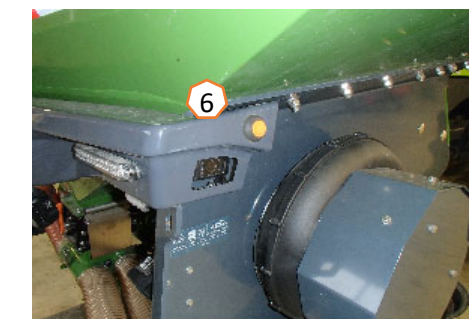

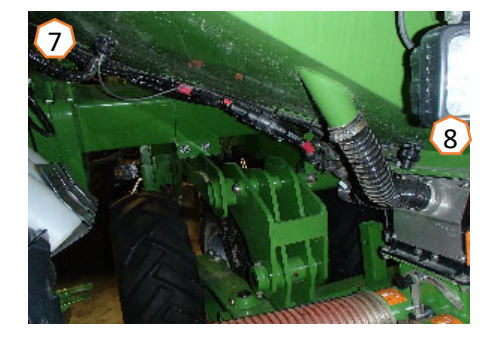

•

### **5.1 Tambours de dosage**

Information systèmes de dosage et systèmes de jalonnage 2019

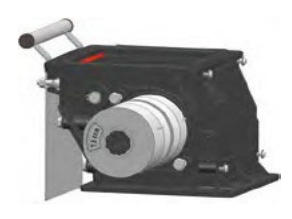

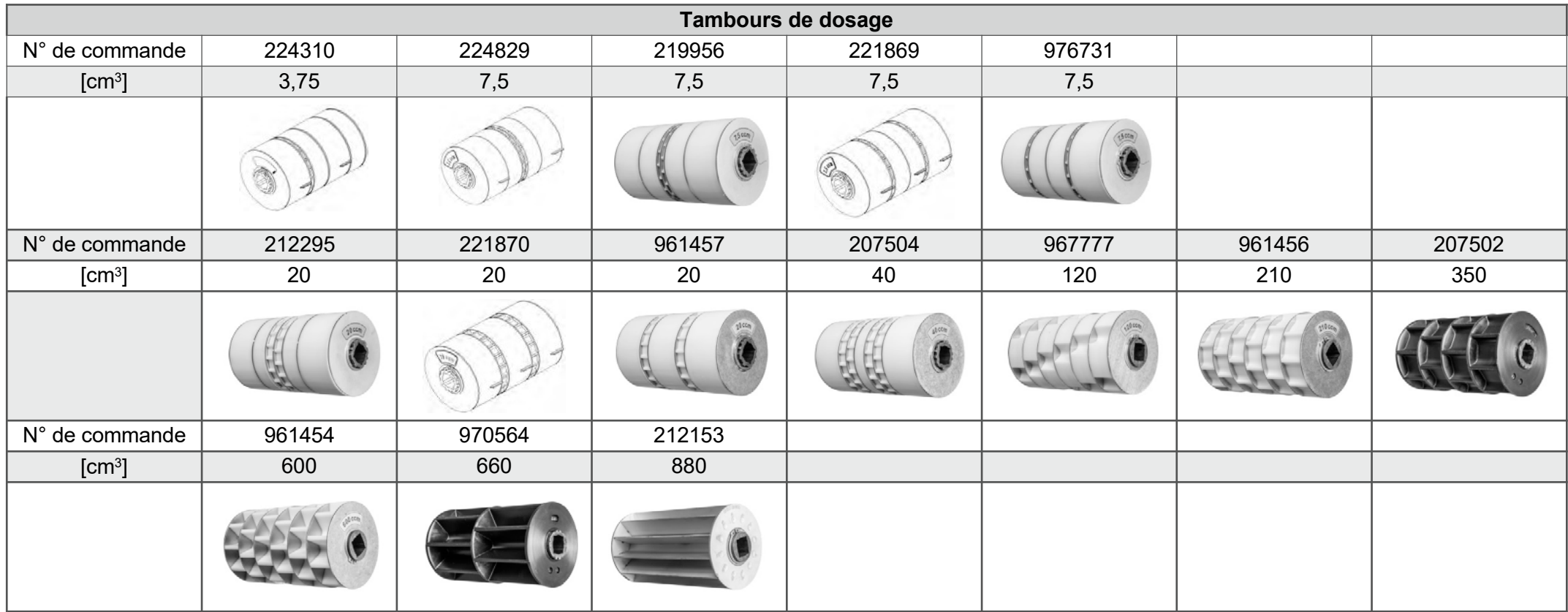

#### **Numéro Service Info : ID 23475**

### **5.1 Tambours de dosage**

#### Information systèmes de dosage et systèmes de jalonnage 2019

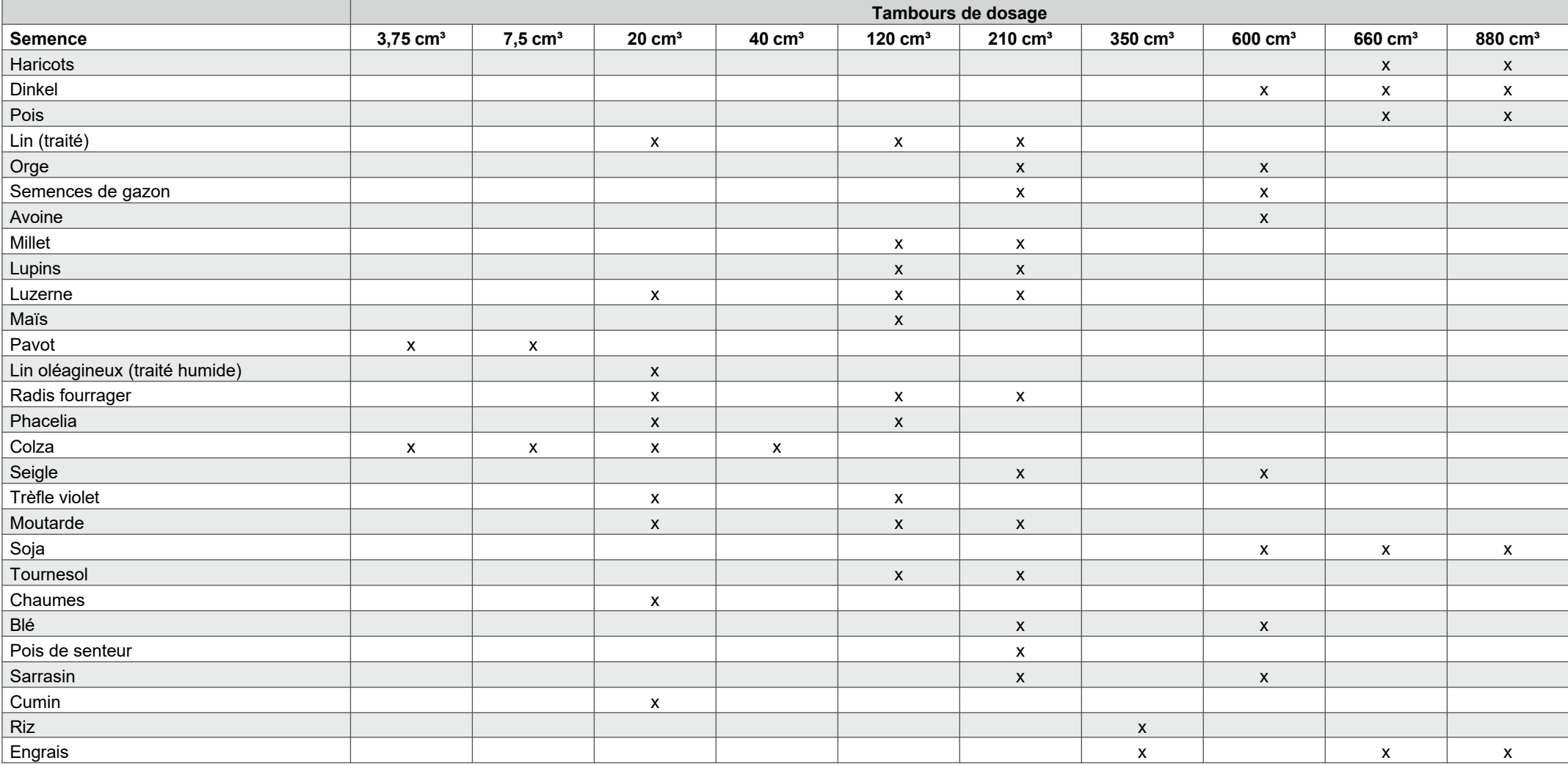

#### **Numéro Service Info : ID 23475**

#### **5.1 Tambours de dosage**

Information systèmes de dosage et systèmes de jalonnage 2019

Transformation des tambours de dosage

Pour la mise en terre de grosses semences telles que les féveroles à grosses graines, il est possible d'agrandir les alvéoles du tambour de dosage en modifiant la position des roues et des tôles intercalaires.

Roue de dosage sans alvéoles (référence 969904). Le volume de certains tambours de dosage peut être modifié par modification de la position/retrait des roues existantes et par ajout de roues de dosage sans alvéoles.

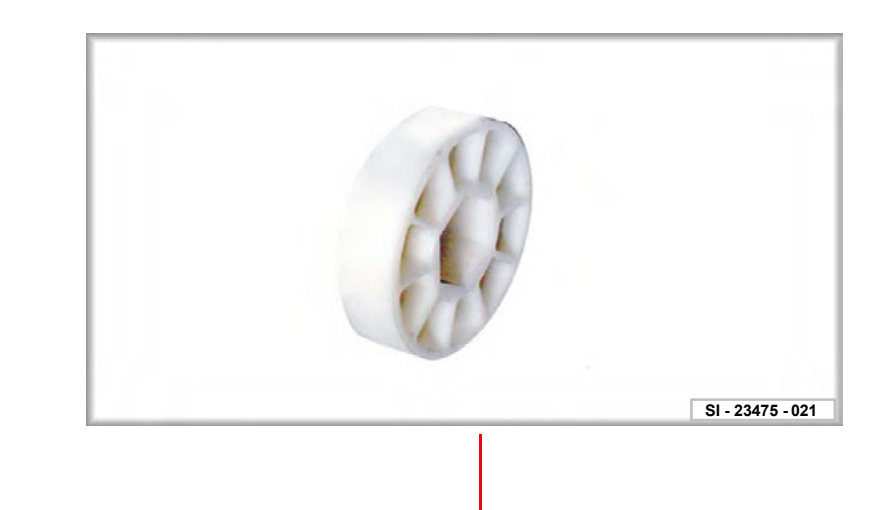

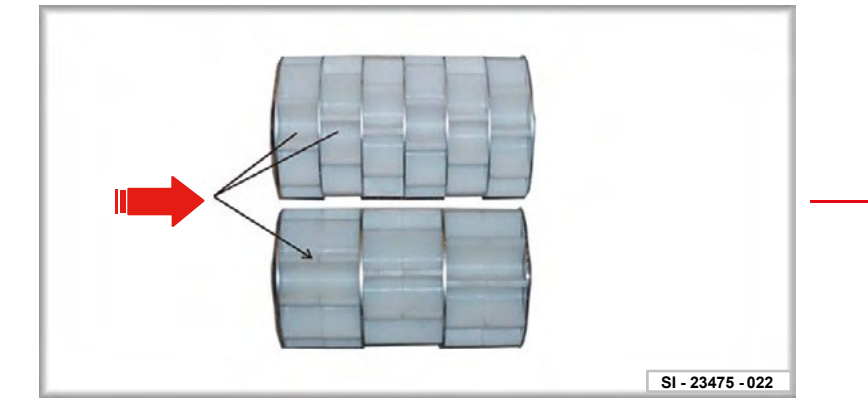

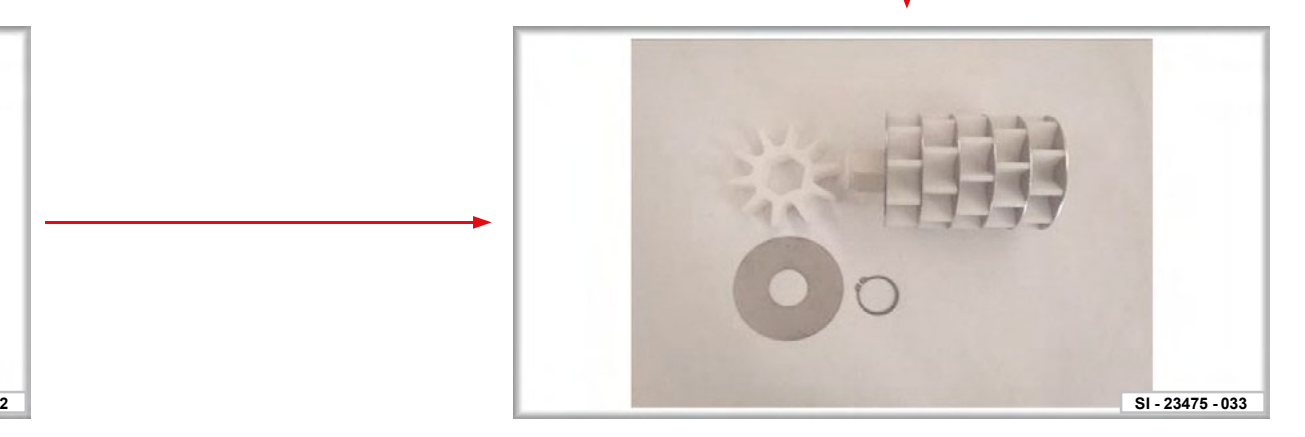

#### **Numéro Service Info : ID 23475**

## **6. Réglages machine**

**AMAZONE** 

- •**Multitool** : Le Multitool (1) est utilisable comme outil de réglage pour divers réglages de la machine.
- • **Bras inférieurs / profondeur de travail de la préparation du sol :** Régler la profondeur de travail souhaitée (2) sur le rouleau de compactage avec le distributeur bleu ou les axes de fixation. Régler ensuite la hauteur du mécanisme de levage et le bras supérieur du tracteur dans le champ de sorte que la machine soit à l'horizontale dans le sens de déplacement pendant le travail.
- • **Lame de nivellement :** La hauteur de la lame de nivellement est réglable dans les trous (3) en fonction des conditions du sol. (Multitool)
- $\bullet$  **Écran latéral :** La profondeur de l'écran latéral (4) est réglable dans les trous oblongs. La tôle de guidage est réglable avec les vis (5). (Multitool)
- • **Traceurs :** Si des traceurs sont utilisés, leur largeur et leur intensité doivent être adaptées à la largeur de travail et aux conditions du sol. (Multitool)
- • **Régime du porte-outils :** 2 rapports de la boîte de transmission peuvent être sélectionnés avec le levier (6).

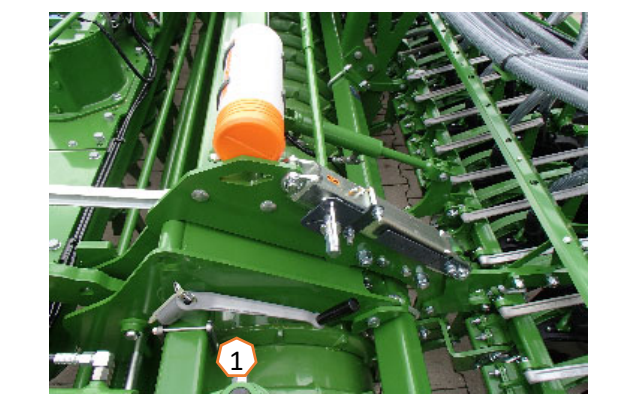

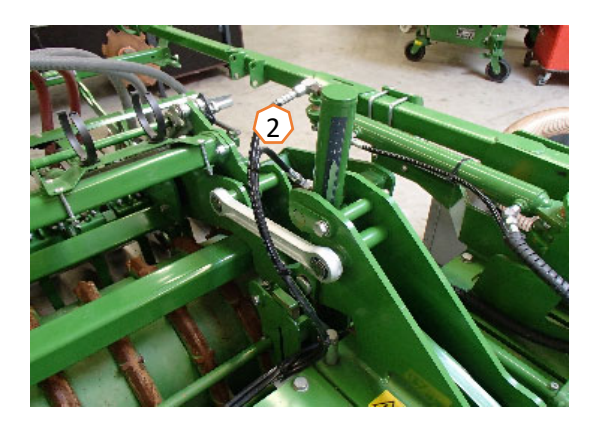

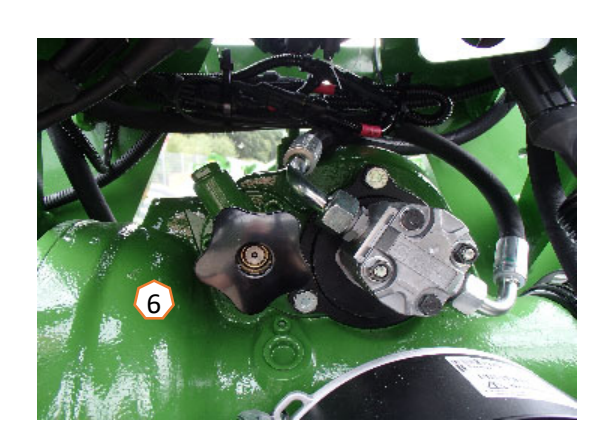

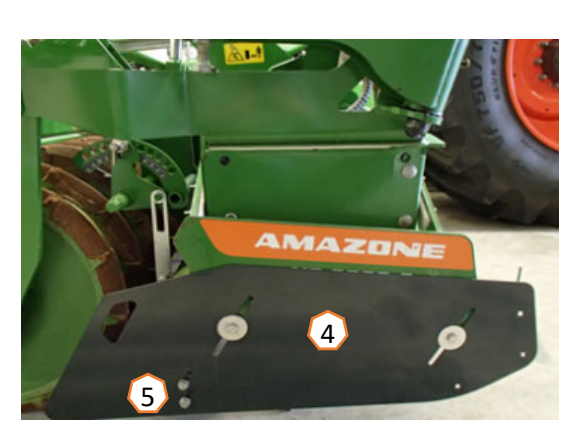

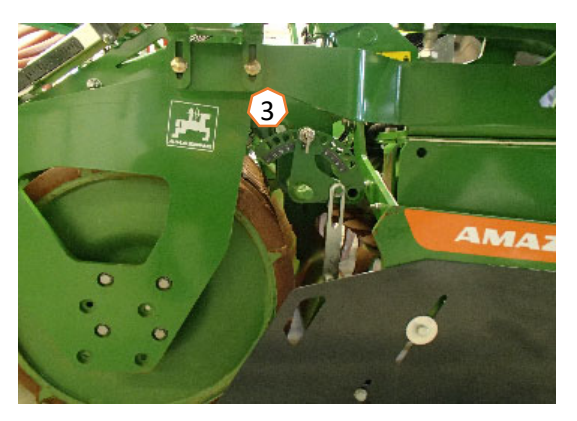

## **6. Réglages machine**

- • **Système de jalonnage :** Le système de jalonnage doit être adapté à l'outil d'entretien qui suit. (Page 14)
- • **Profondeur de mise en terre :** La profondeur de mise en terre est réglable avec la manivelle (1) à gauche et à droite. (Multitool)
- • **Pression d'enterrage des socs :** Régler la pression d'enterrage des socs souhaitée avec le vérin de pression d'enterrage des socs (2). Pour cela, sélectionner la fonction hydraulique avec la touche programmable (3). Réduire plutôt la pression d'enterrage des socs sur les sols légers et l'augmenter sur les sols lourds. Régler éventuellement une pression plus grande dans la trace du tracteur. Ce réglage influence également la profondeur de mise en terre.
- • **Recouvreurs :** Les couvreurs (4) peuvent être fixés avec l'axe (5) dans la position de stationnement (comme sur l'image) ou dans la position de travail à 2 niveaux.
- • **Régime de la turbine :** Régler le débit d'huile du distributeur du tracteur (tenir compte de la température de l'huile hydraulique) et le régime de la turbine en fonction de la semence, conformément au tableau. La pression est indiquée sur le manomètre de la section de convoyage. Semences fines environ 40 mbar ; blé/seigle environ 50 mbar ; engrais environ 55 mbar. Sur l'autocollant (6), les réglages de base sont indiqués pour les différentes semences.
- •Régime max. 4500 tr/min

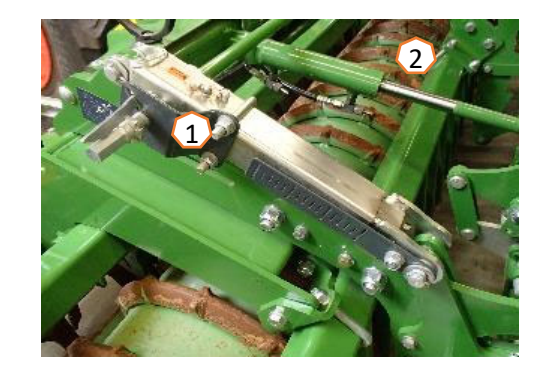

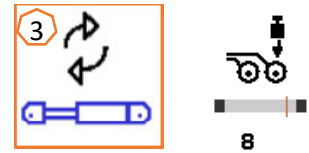

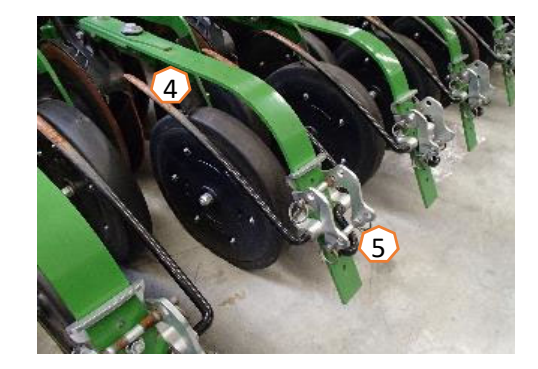

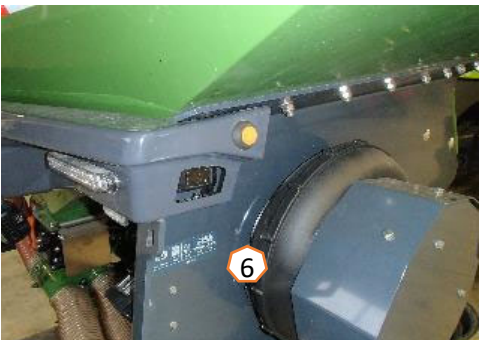

#### **AMAZONE**

## **7. Réglages logiciels**

- • (1) **Source de vitesse/apprentissage des impulsions par 100 m :** Menu Réglages > Machine > Vitesse > Apprendre impulsions/Source. Il est possible ici de sélectionner la source de la vitesse ou d'apprendre les impulsions par 100 m. Pour l'entraînement électrique, les impulsions se situent à environ 10000.
- • (2) **Source/apprentissage de la position de travail :** Menu Réglages > Machine > Position de travail > Apprendre points de commutation/Source. Il est possible ici de sélectionner la source du signal « Position de travail » ou d'apprendre les points de commutation « Dosage marche » et « Dosage arrêt ».
- • (3) **Régime de la turbine :** Menu Réglages > Machine > Turbine. Il est possible ici de définir des réglages pour la surveillance de la turbine.
- • (4) **Semence :** Menu Réglages > Produits > Produit. Il est possible ici de définir le débit, le nom du produit et les réglages liés à celui-ci.

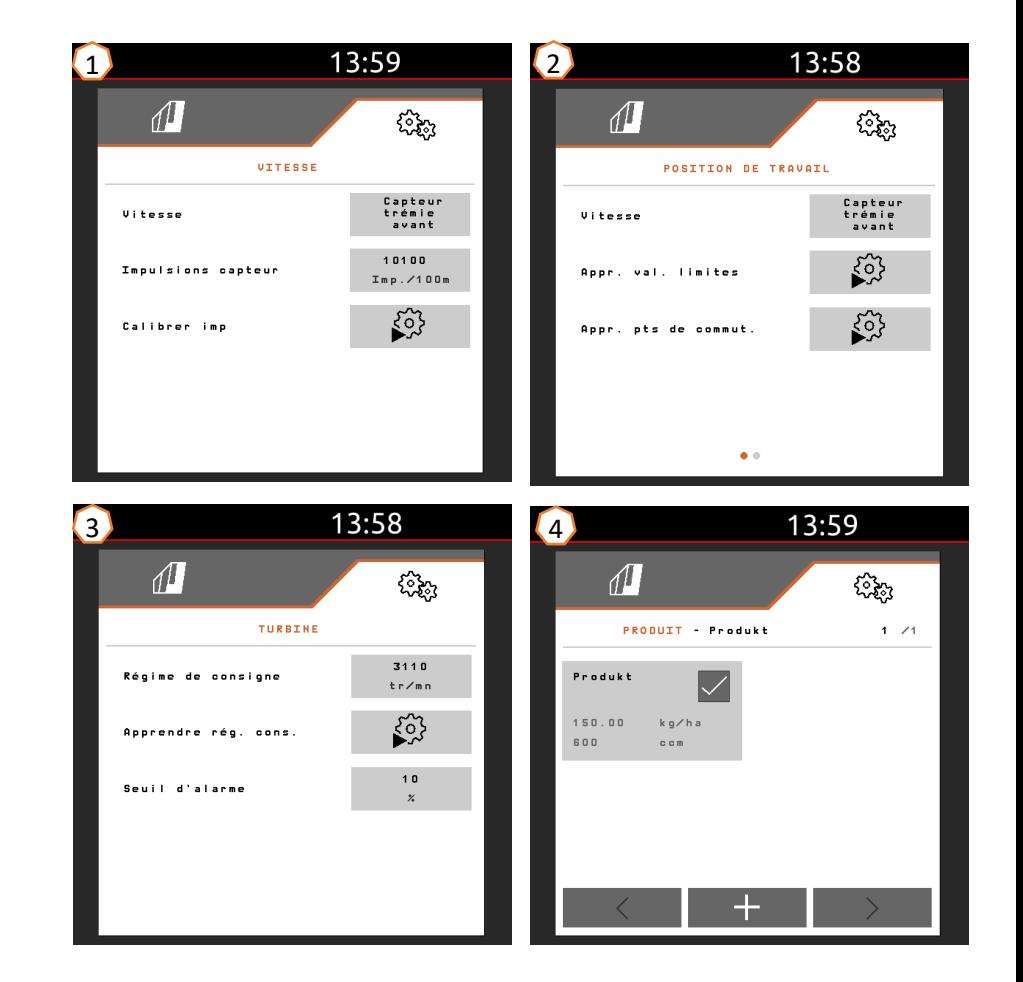

## **7. Réglages logiciels**

- • (1) **Rampe de démarrage :** Menu Réglages > Machine > Rampe de démarrage. Il est possible ici de définir les réglages de vitesse pour la rampe de démarrage du dosage.
- • (2) **Jalonnage :** Menu Réglages > Machine > Jalonnage. Il est possible ici de définir les réglages de jalonnage en fonction de l'outil d'entretien qui suit.
- • (3) **Pression d'enterrage des socs :** Menu Réglages > Machine > Pression d'enterrage des socs. Il est possible ici de définir des réglages pour la pression d'enterrage des socs et l'augmentation du débit de semence.

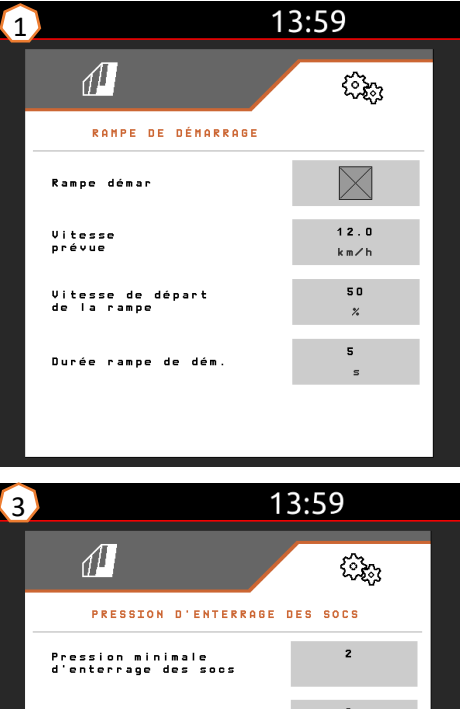

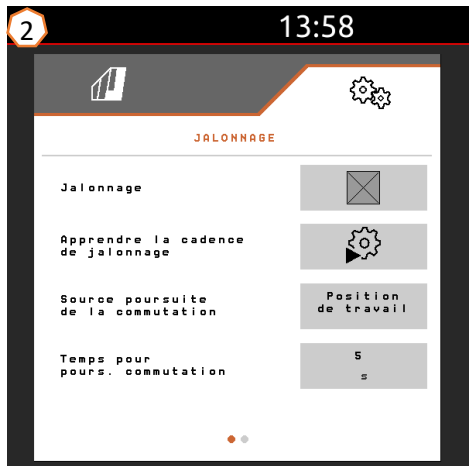

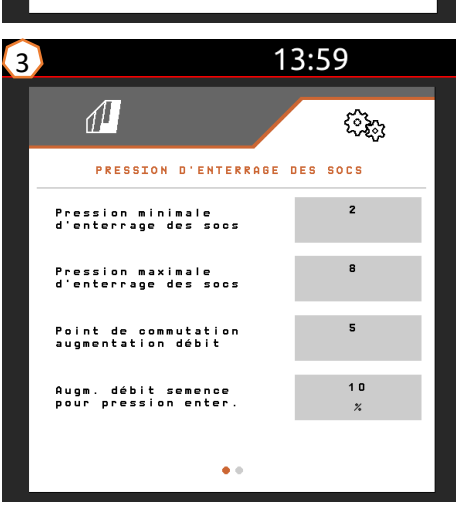

## **8. Préparation du Task Controller côté machine**

- • **Terminal :** Les fonctions du Task Controller sont commandées par le terminal. Le terminal doit être préparé en conséquence. De plus amples informations figurent dans la notice d'utilisation du terminal correspondant.
- • (1) **Géométrie :** Menu Réglages > Machine > Géométrie. Il est possible ici de contrôler et d'ajuster la géométrie de la machine. La machine se connecte au Task Controller avec cette géométrie.
- • (2) **Temps de mise en marche/arrêt :** Menu Réglages > Profil > ISOBUS. Ces temps correspondent à la temporisation entre le moment où le terminal donne l'ordre de mise en marche ou d'arrêt des tronçons et le moment où la machine a effectivement exécuté ces ordres. Des réglages incorrects peuvent provoquer des doubles ou des manquants.
- • (3,4) **Cartes d'application/tâches :** Le symbole « TC » affiché dans le menu Travail et le menu Produit indique que la machine reçoit les valeurs du débit de consigne du Task Controller (carte d'application ou tâche).
- • (5) **GPS Recording :** Menu Réglages > Machine > Fonctions supplémentaires. Le GPS Recording permet de simuler le débit pour le terminal de commande raccordé, sans épandage de semence. Le terminal de commande marque la zone parcourue comme surface traitée. La surface traitée permet de créer une limite de champ.

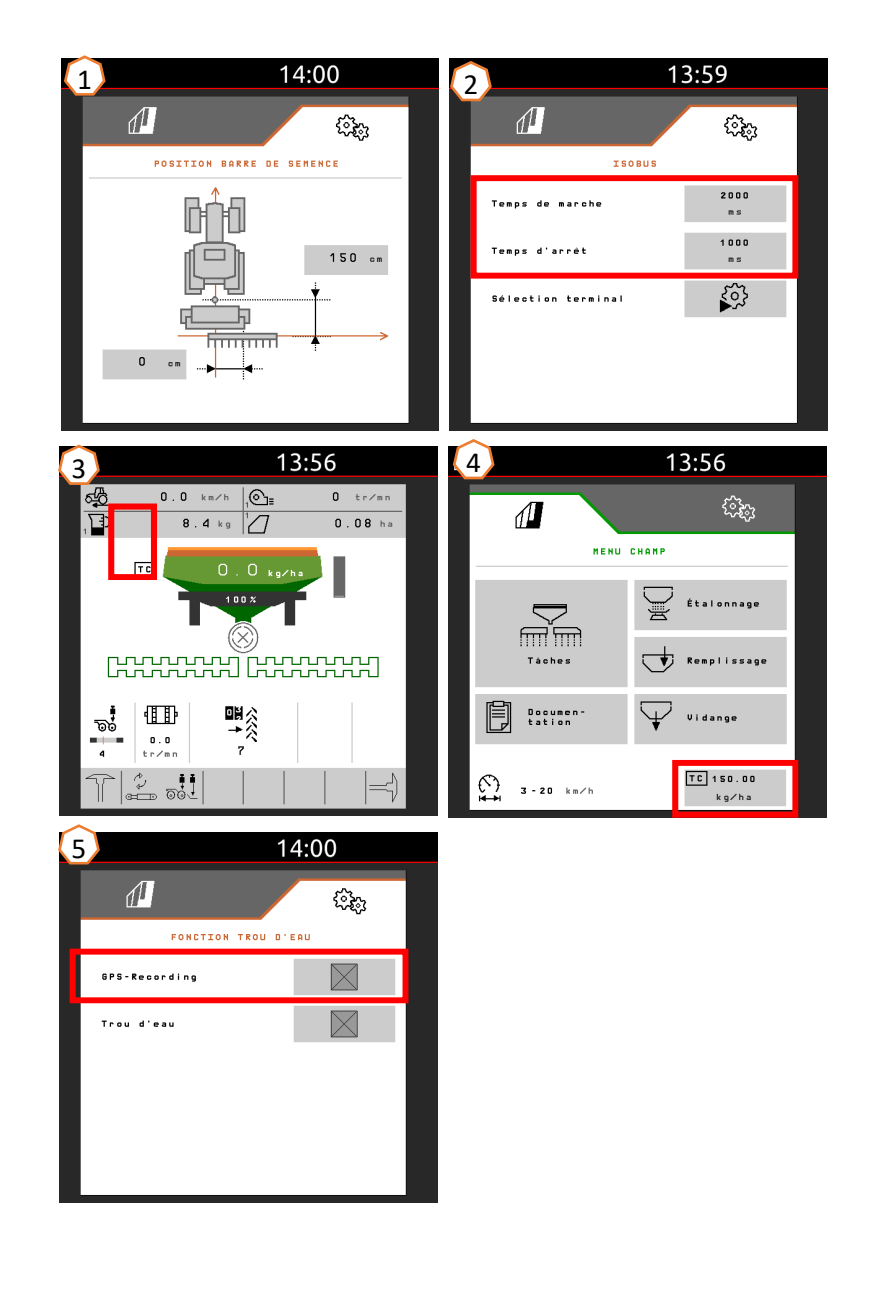

#### **Application SmartLearning**

L'application AMAZONE SmartLearning propose des formations vidéo pour l'utilisation des machines Amazone. Les formations vidéo sont, si nécessaire, téléchargées sur votre smartphone afin d'être disponibles hors ligne. Sélectionnez simplement la machine pour laquelle vous souhaitez suivre des formations vidéo.

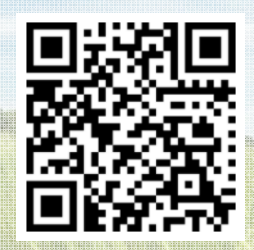

#### **Portail d'informations**

Sur notre portail d'informations, nous mettons gratuitement à votre disposition des documents de toutes sortes à visualiser ou à télécharger. Il peut s'agir d'imprimés techniques ou publicitaires au format électronique, de vidéos, de liens Internet ou de données de contact. Vous pouvez recevoir des informations par la poste et vous abonner aux nouvelles publications de documents de diverses catégories.

**www.info.amazone.de/**

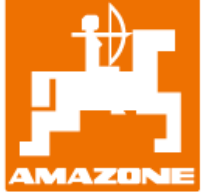

#### **AMAZONEN-WERKE H. Dreyer GmbH & Co. KG**

Postfach 51 · D-49202 Hasbergen-Gaste Tél. : +49 (0)5405 501-0  $\cdot$  Fax : +49 (0)5405 501-147 www.amazone.de · www.amazone.at · E-mail : amazone@amazone.de

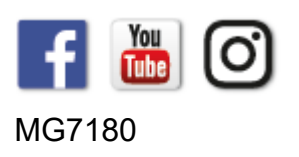